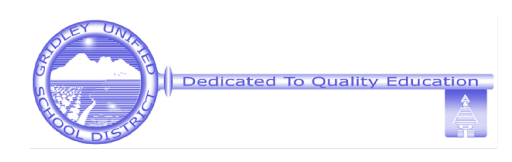

# **Aeries Parent Portal Instructions**

# *Please Complete by August 31 - This is Required of All Familes!*

An important part of the start of each school year is updating your household's current information. You may remember receiving large packets of papers in the past sent home by the school for each child. Aeries Parent Portal gives authorized Parent/Guardian(s) the ability to view their student's progress on state assessments, see their grades and assignments (in grades 6-12), check attendance, and review or change/update household information through a secure webpage on the Internet. This portal account is also used to share and house legal notices. This secure access requires an Internet connection and a confidential verification pass code issued to each authorized user by the student's school.

### **To update your family information and view your student's information from a computer or smartphone:**

- 1. From an internet browser, navigate to our District web site at www.gusd.org.
- 2. In the Quick Links section at the top, click on the Parent Portal link.
- 3. Select Parent/Student Portal. Choose English or Spanish.
- 4. If you are new to Aeries Parent Portal, read and carefully follow the instructions on each page as you register. Enter the secure login information when prompted:
	- a. Your email address (to be supplied by parent/guardian)
	- b. Your password (to be supplied by parent/guardian)
	- c. Your student's ID number, provided by the school
	- d. Your student's primary phone phone number as provided by the school
	- e. Your student's verification code, as provided by the school
	- f. If you experience difficulty or have any questions about this service, please contact your student's school.

### **Considerations:**

- Aeries Parent Portal login information is confidential please do not share it with others!
- Students have their own personal login to the Aeries Portal do not share yours with them.
- For login assistance or technical difficulties please contact your student's school office staff.
- Misuse of the Aeries Parent Portal Account may result in denial of access.
- When verifying your family information, you should review all of it, but may not be able to change all of it. If you see something that you cannot change, but it needs to be updated, please contact your child's school.

### **Note:**

If you completed these steps and created your home access password last year, at any Gridley Unified School, your password will remain the same and you will not need to follow these steps. If you are new to Gridley Unified, please be sure to follow these instructions in order to access and update your student's contact information, view their attendance, see their state assessment results, and check on grades and homework (grades 6-12) online. If you do not have an internet connection, please stop in to your child's front office to complete this process or request a paper packet.

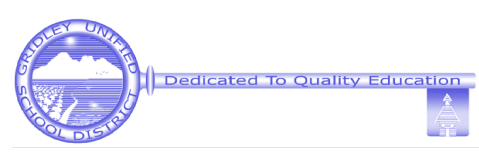

## **Instrucciones para el Portal de Aeries para Padres**

### *por favor complete antes del 31 de agosto ¡Esto es obligatorio para todas las familias!*

Una parte importante del comienzo de cada año escolar es actualizar la información actual de su hogar. Quizás recuerde haber recibido grandes paquetes de papeles en el pasado enviados a casa por la escuela para cada niño. El Portal de Aeries para Padres permite a los padres / tutores autorizados la capacidad de ver el progreso de sus estudiantes en las evaluaciones estatales, ver sus calificaciones y tareas (en los grados 6-12), verificar la asistencia y revisar o cambiar / actualizar la información del hogar a través de una página web segura En Internet. Esta cuenta del portal también se utiliza para compartir y conservar avisos legales. Este acceso seguro requiere una conexión a Internet y un código de verificación confidencial emitido a cada usuario autorizado por la escuela del estudiante.

### **Para actualizar la información de su familia y ver la información de su estudiante desde una computadora o teléfono inteligente:**

- 1. Desde un navegador de internet, navegue a nuestro sitio web del Distrito en www.gusd.org.
- 2. En la sección Quick Links en la parte superior, haga clic en el enlace del Parent Portal.
- 3. Elige "Parent/Student Portal". Elige inglés o español.
- 4. Si es nueva en Aeries Parent Portal, Lea y siga cuidadosamente las instrucciones en cada página mientras se registra. Ingrese la información de inicio de sesión seguro cuando se le solicite:
	- a. Su dirección de correo electrónico (debe ser proporcionada por el padre / tutor)
	- b. Su contraseña (debe ser proporcionada por el padre / tutor)
	- c. El número de identificación de su estudiante, proporcionado por la escuela
	- d. El número de teléfono principal de su estudiante según lo provisto por la escuela
	- e. El código de verificación de su estudiante, según lo provisto por la escuela
	- f. Si tiene dificultades o tiene alguna pregunta sobre este servicio, comuníquese con la escuela de su hijo.

### **Consideraciones:**

- La información de inicio de sesión de Portal de Aeries para Padres es confidencial. ¡No la comparta con otros!
- Los estudiantes tienen su propio inicio de sesión personal en el Portal de Aeries para Padres; no comparta el suyo con ellos.
- Para asistencia de inicio de sesión o dificultades técnicas, comuníquese con el personal de la oficina escolar de su estudiante.
- El mal uso de la cuenta del Portal de Aeries para padres puede resultar en la denegación de acceso.
- Al verificar la información de su familia, debe revisarla toda, pero es posible que no pueda cambiarla por completo. Si ve algo que no puede cambiar, pero debe actualizarse, comuníquese con la escuela de su hijo.

### **Nota:**

Si completó estos pasos y creó su contraseña de acceso al hogar el año pasado, en cualquier escuela unificada de Gridley, su contraseña seguirá siendo la misma y no tendrá que seguir estos pasos. Si es nuevo en Gridley Unified, asegúrese de seguir estas instrucciones para acceder y actualizar la información de contacto de su estudiante, ver su asistencia, ver los resultados de sus evaluaciones estatales y verificar las calificaciones y tareas (grados 6-12) en línea. Si no tiene conexión a Internet, visite la oficina principal de su hijo para completar este proceso o solicite un paquete de papel.